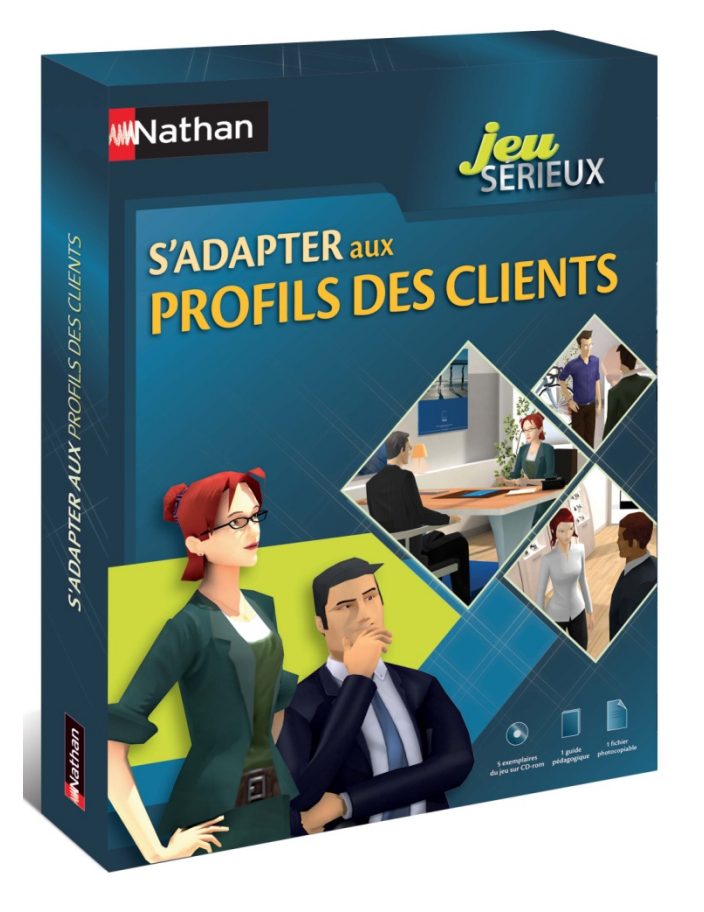

# Aide pour mise à jour de la carte graphique

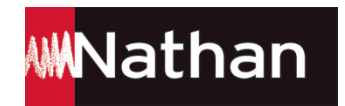

# Sommaire

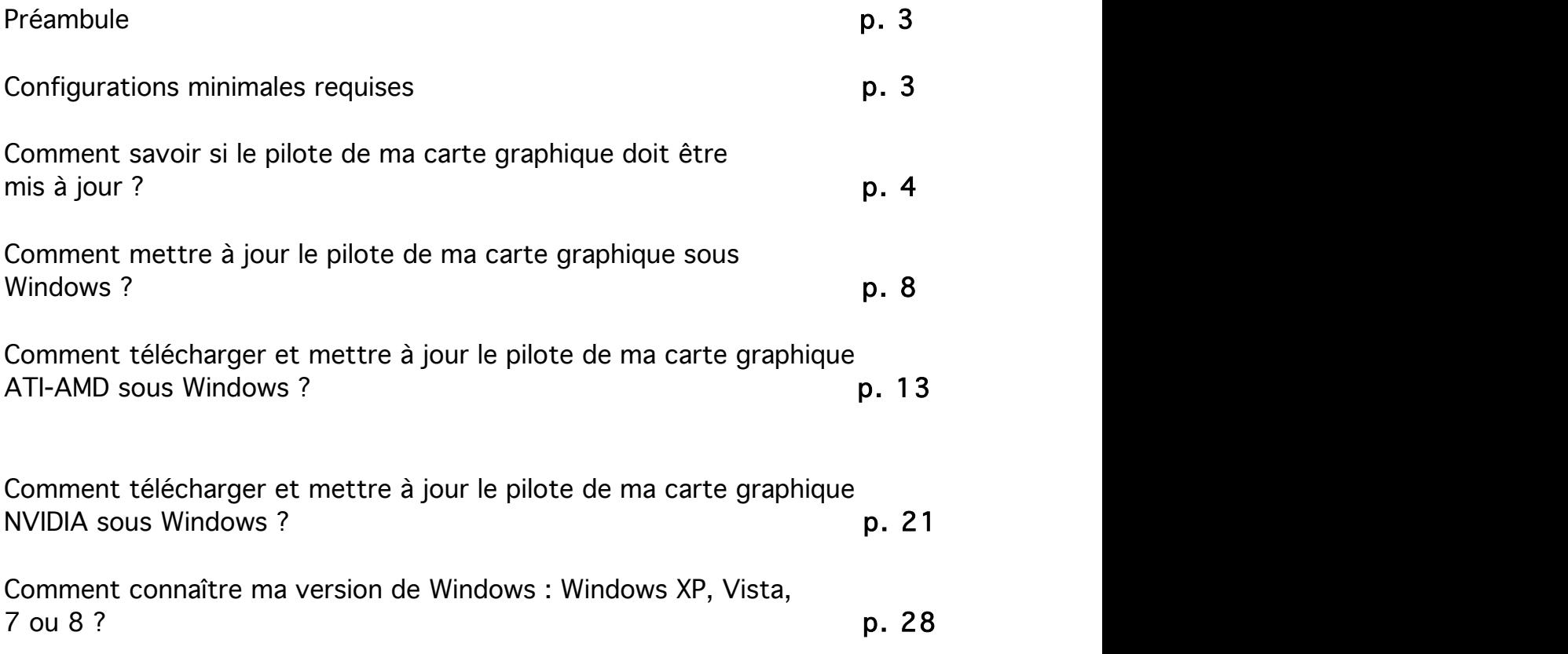

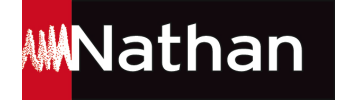

### Préambule

Comme pour tout « jeu vidéo 3D », il est possible de rencontrer certaines difficultés d'affichage, lors du lancement du jeu. Si vous êtes dans ce cas, le présent document a pour but de vous aider à savoir si ces problèmes sont dus au pilote de la carte graphique installé sur votre ordinateur, et de vous guider dans la procédure de mise à jour.

En effet, lors du lancement des simulations 3D temps réel, des problèmes d'affichage peuvent être dus au pilote de la carte graphique qui n'est pas à jour. Sa mise à jour est rapide, facile et efficace.

Avant toute chose, veuillez vérifier la compatibilité de votre équipement informatique avec le jeu (voir configurations minimales requises ci-dessous).

### Configurations minimales requises

- Microsoft Windows XP, Vista, 7, 8
- Processeur : Pentium Core2 Duo 2 GHz ou équivalent
- Carte graphique : accélératrice 3D, 64 Mo de mémoire dédiée, supportant OpenGL v1.3
- Résolution d'écran 1024 x 768, couleurs 32 bits
- 1 Go de mémoire vive (2 Go pour Windows Vista)
- Carte son
- Navigateur Internet Explorer version 7.0 et +
- Adobe® Flash Player version 8 et + (http://get.adobe.com/fr/flashplayer/)
- Adobe® Reader (http://get.adobe.com/fr/reader/) ou équivalent
- Lecteur de CD-Rom. L'insertion du CD-Rom est nécessaire à chaque démarrage de l'application.

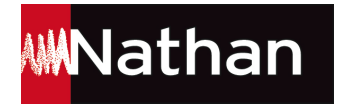

# Comment savoir si le pilote de ma carte graphique doit être mis à jour ?

Ci-dessous quelques affichages, pouvant être l'indice d'un problème venant du pilote de carte graphique.

Attention : cette liste n'est pas exhaustive, elle ne comprend que quelques exemples.

### Voici, à titre de comparaison, une vue de l'affichage normal :

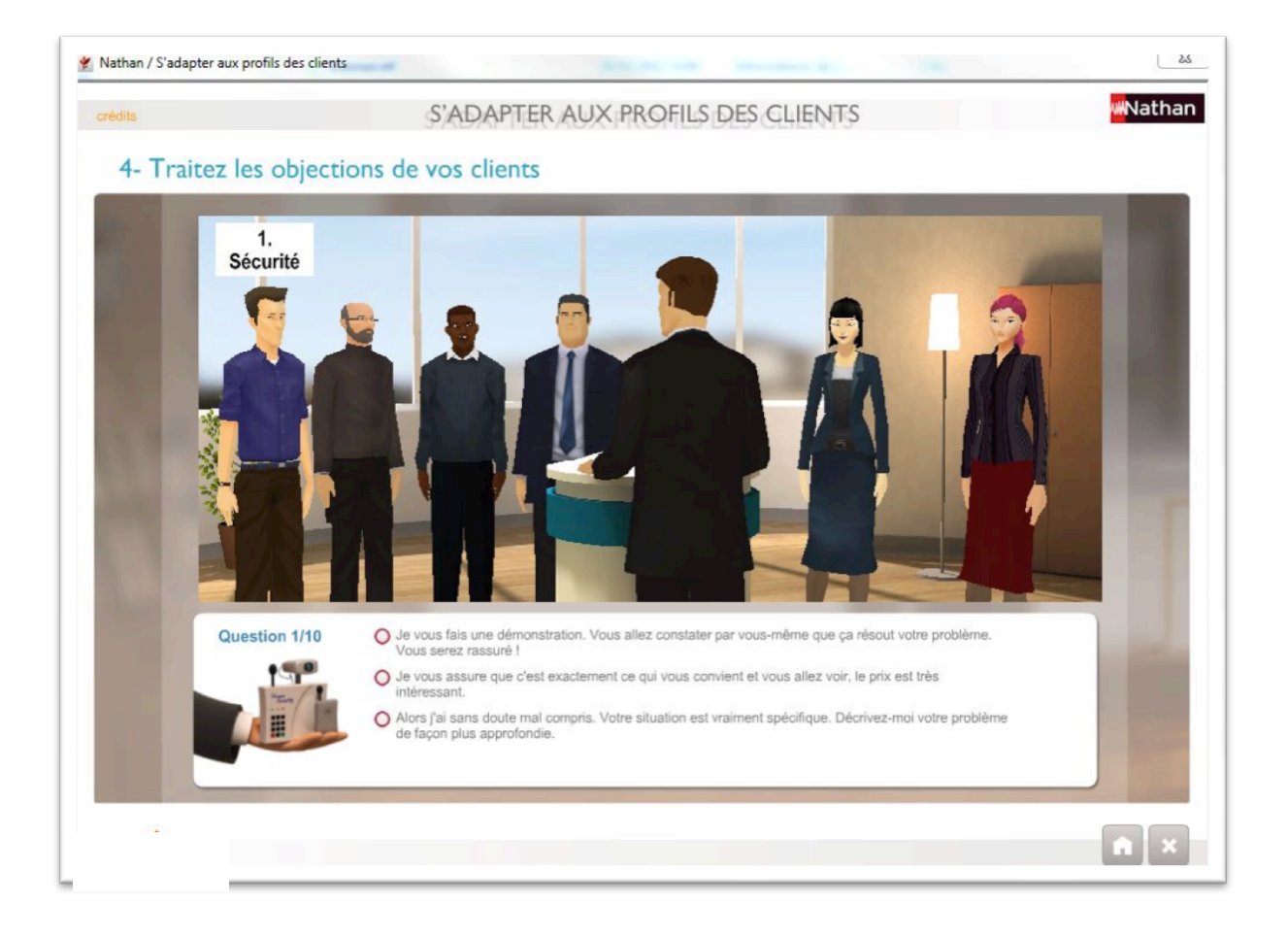

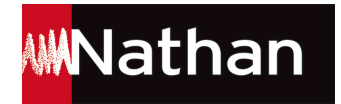

### Affichage avec voile de couleur

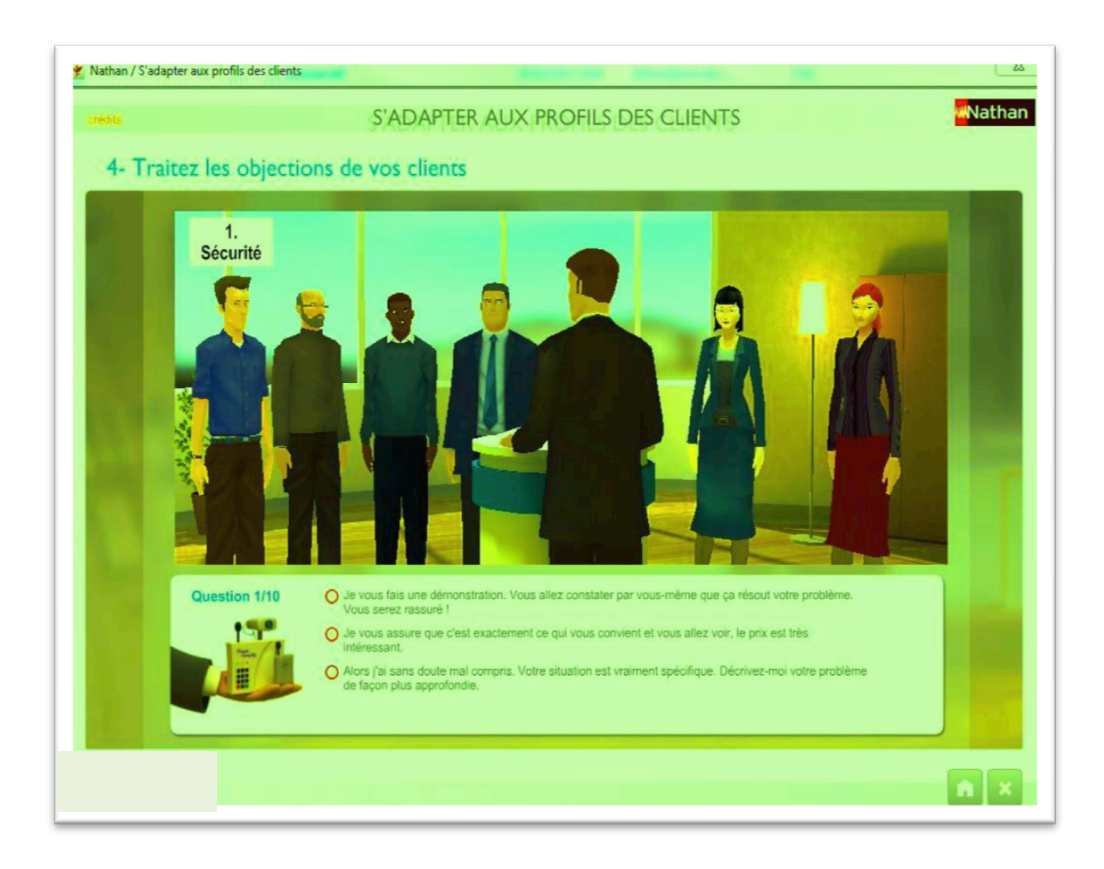

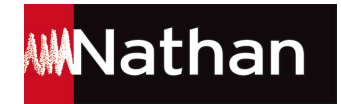

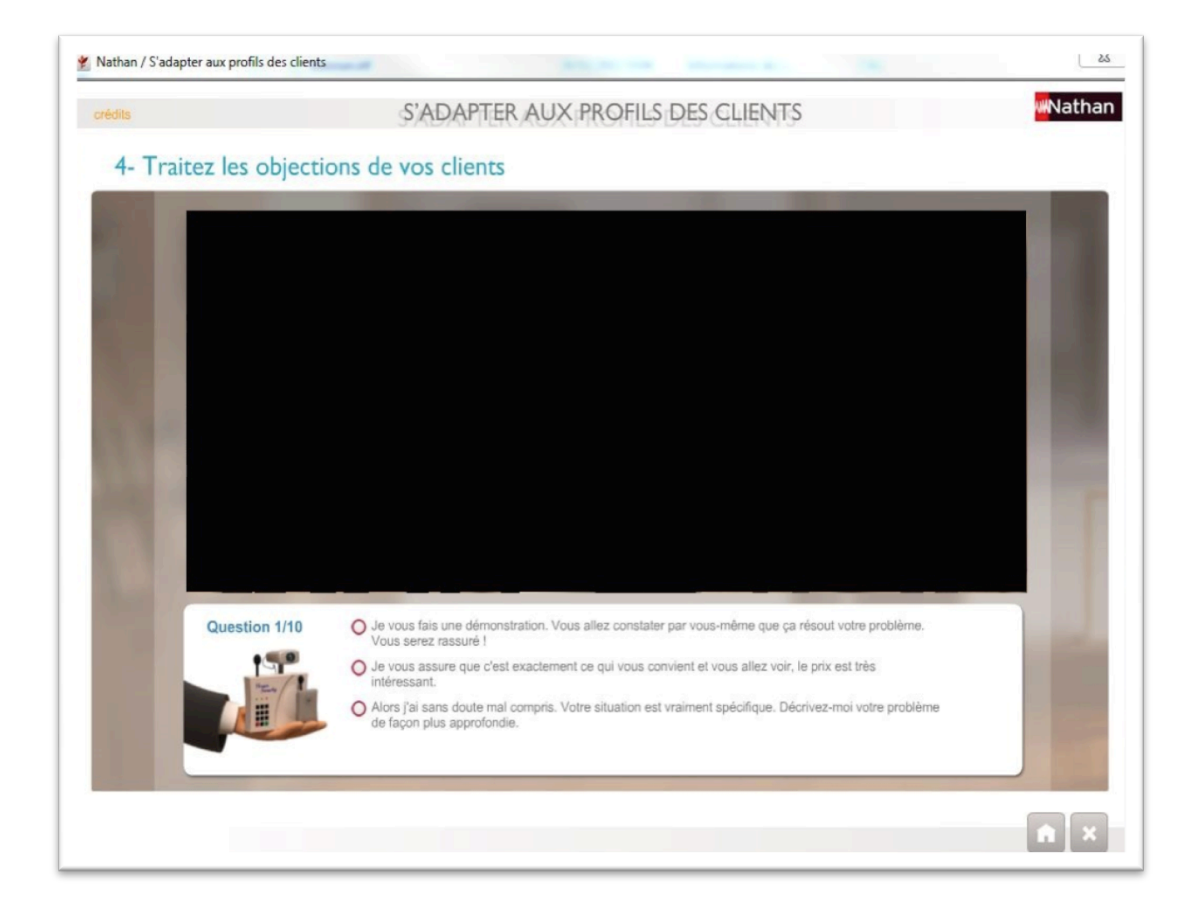

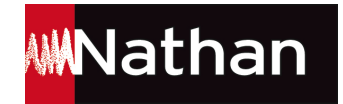

### Affichage déformé :

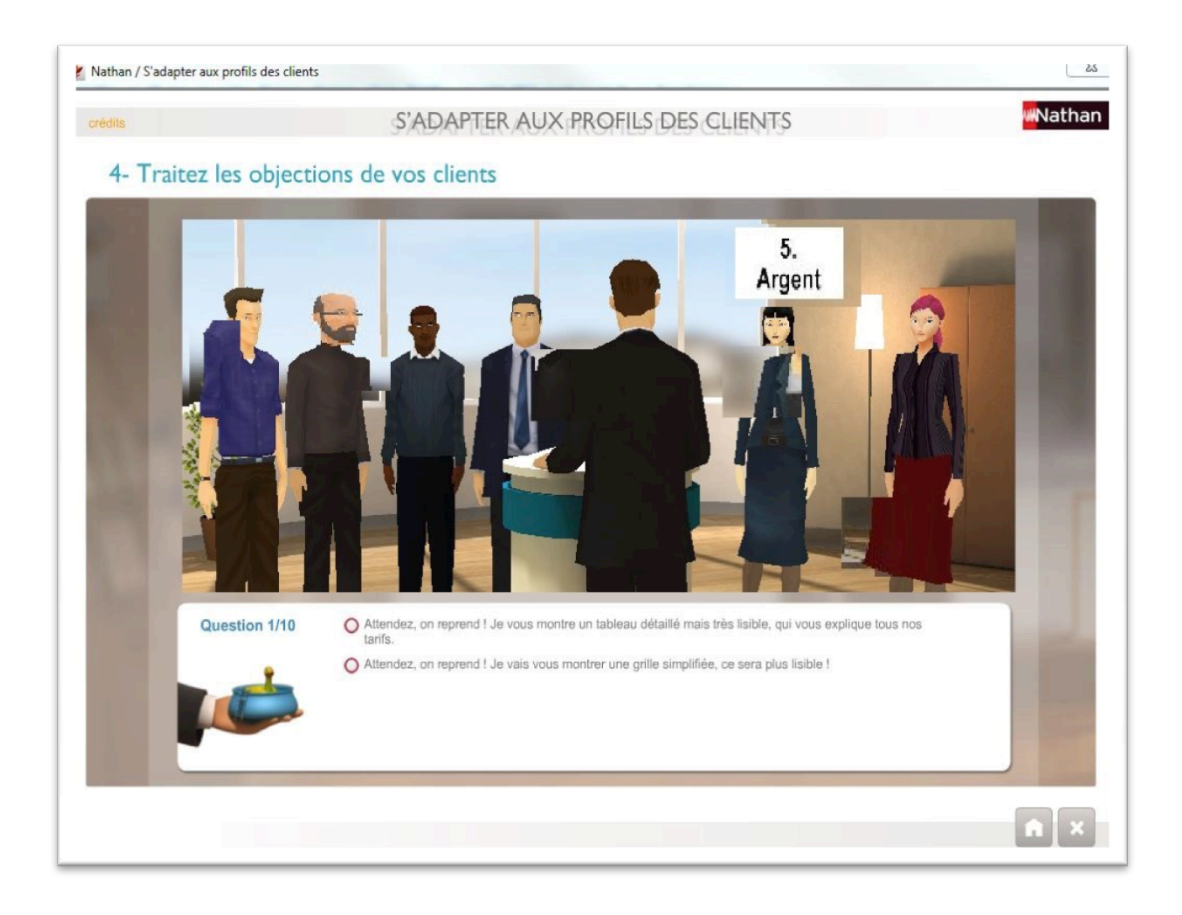

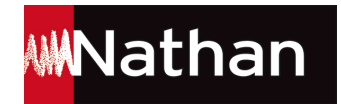

### Comment mettre à jour le pilote de ma carte graphique sous Windows ?

Ce document a pour objet de vous guider pas à pas dans la détection et la mise à jour du pilote de votre carte graphique, afin de profiter du jeu dans les meilleures conditions.

La procédure décrite ci-après a été réalisée sous Windows 7. Pour d'autres versions de Windows (Vista, XP) la démarche est similaire. Il peut cependant exister des variantes concernant les menus (contenus, libellés).

1- Aller dans le menu Démarrer (par défaut en bas à gauche de l'écran) :

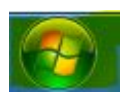

### 2- Aller dans **Panneau de configuration** :

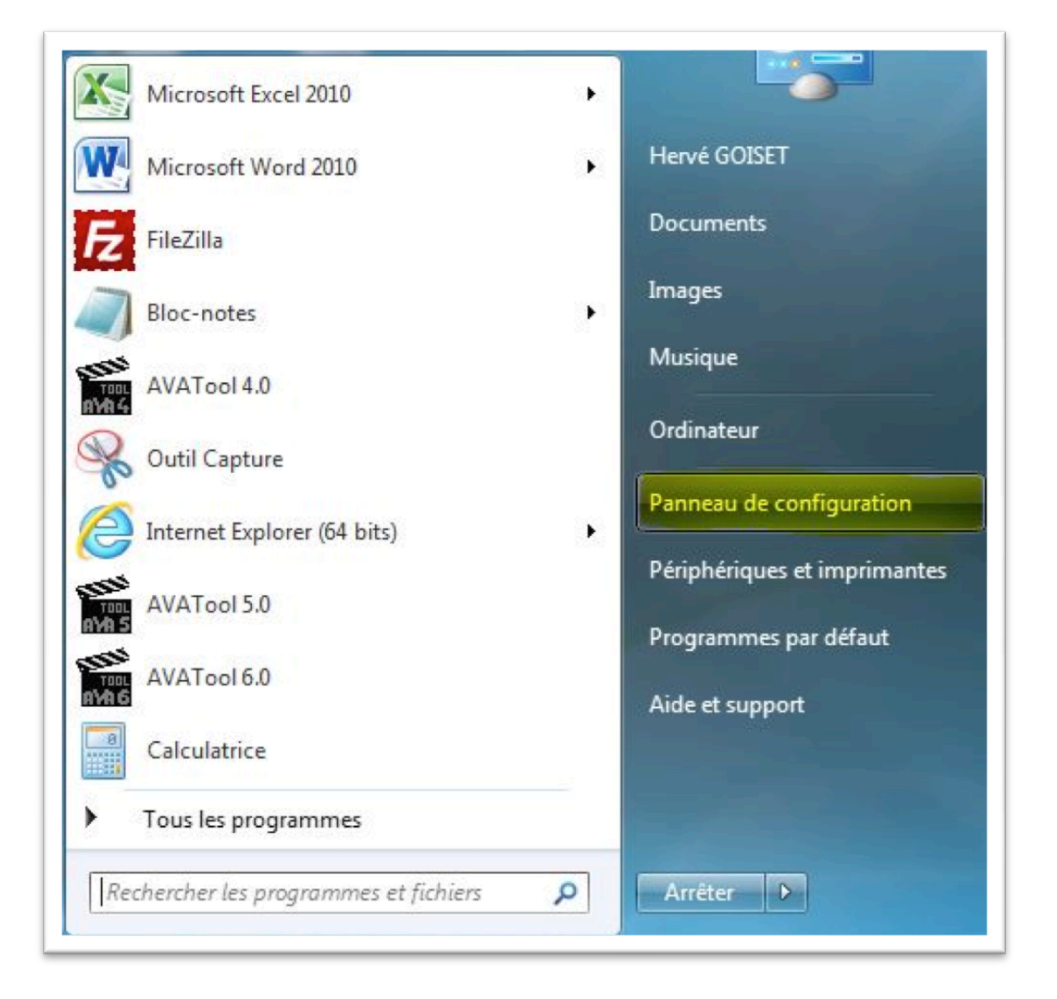

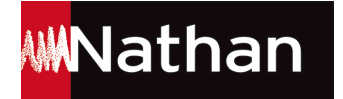

### 3- Aller dans **Apparence et personnalisation**

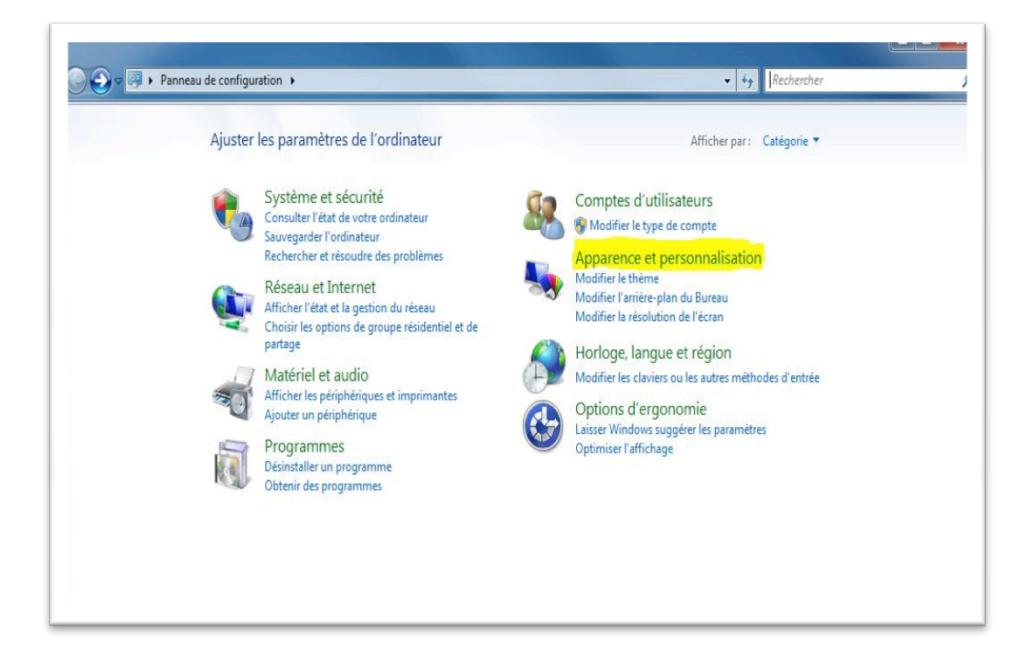

### 4- Aller dans **Affichage** :

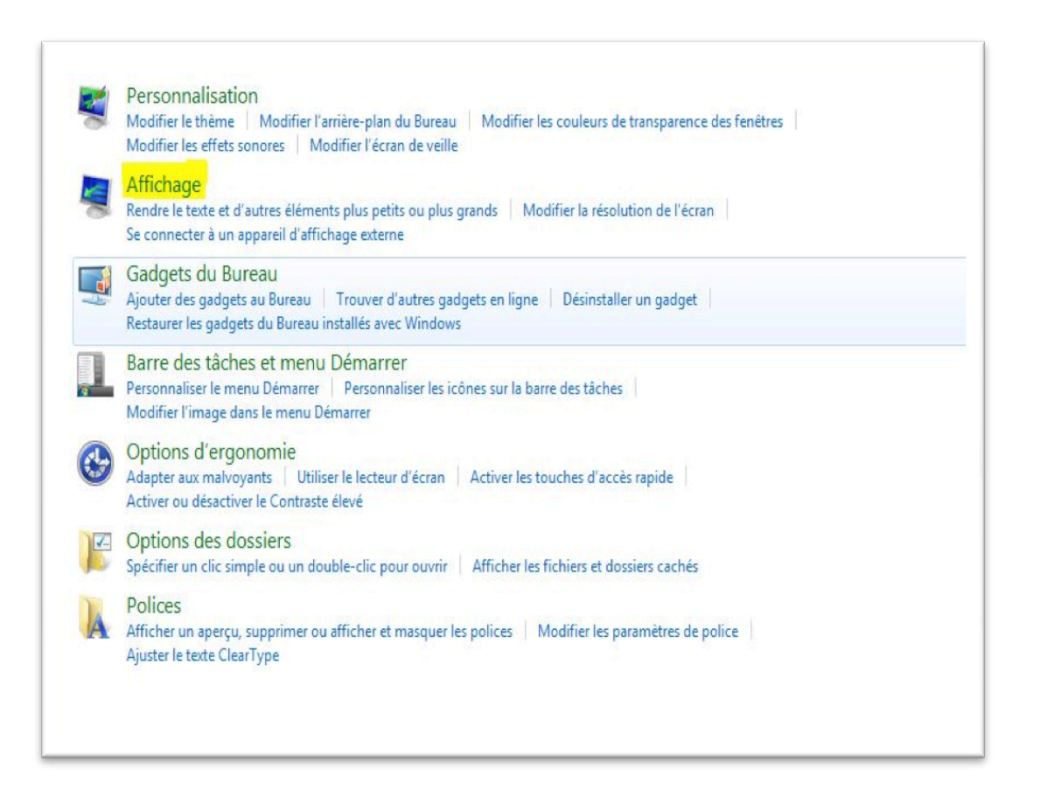

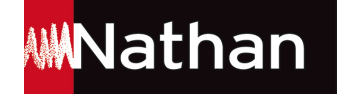

5- Aller dans Modifier les paramètres d'affichage :

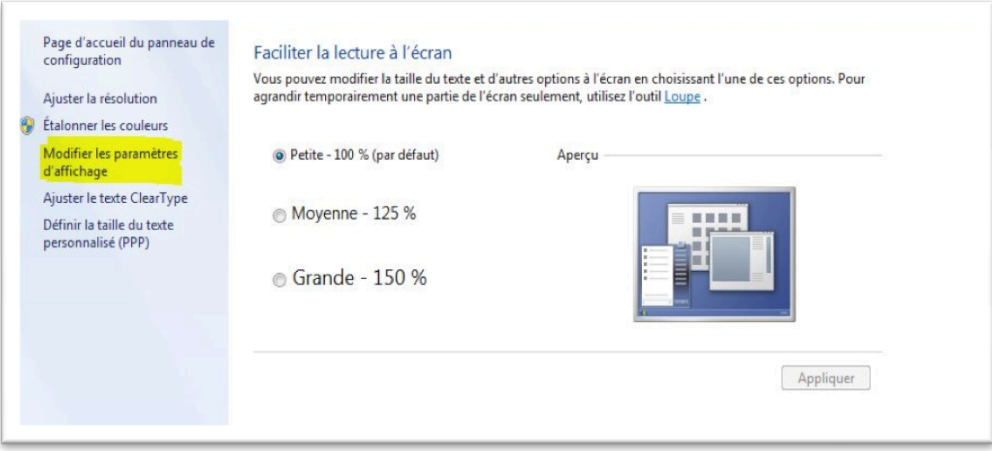

### 6- Aller dans **Paramètres avancés** :

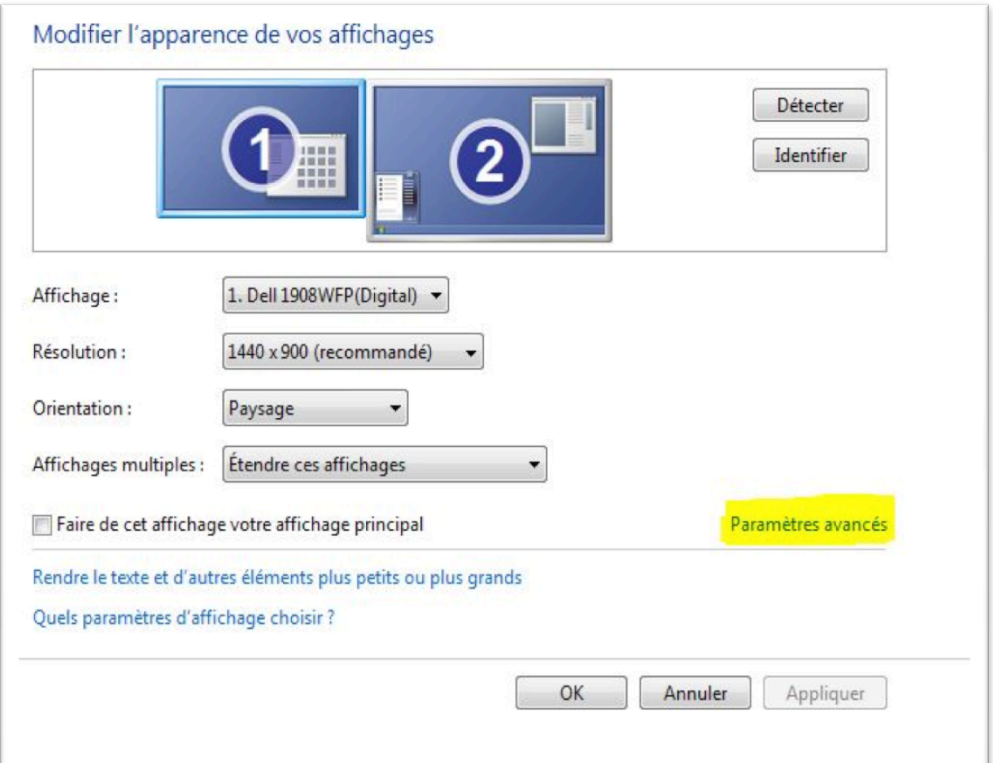

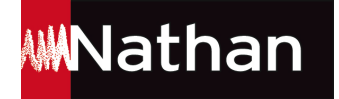

- 7- Regarder le nom et le modèle indiqués dans Type de carte :
	- a- Modèle ATI-AMD :

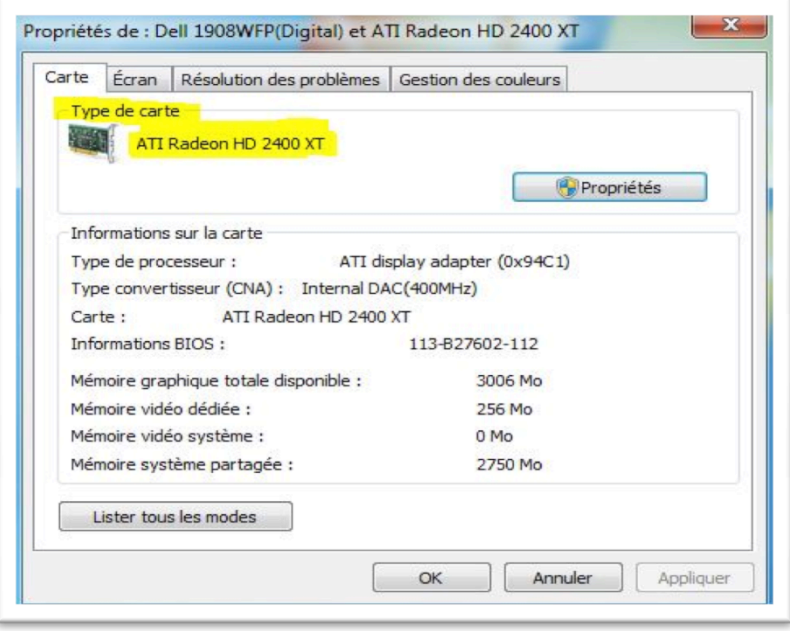

b- **Modèle Nvidia** :

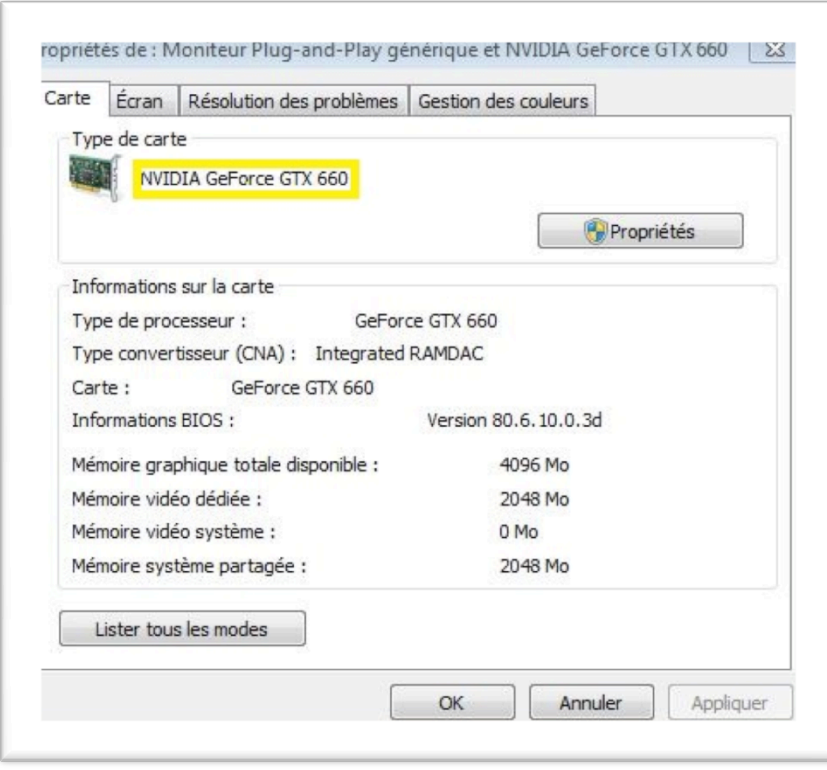

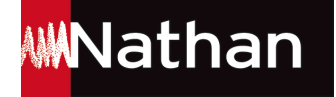

Le modèle de carte graphique sert à retrouver, sur Internet, le pilote correspondant.

Dans le cas du modèle de carte ATI-AMD, vous devrez vous rendre sur le site suivant : http://support.amd.com/fr/gpudownload/Pages/index.aspx

Dans le cas du modèle de carte NVIDIA, vous devrez vous rendre sur le site suivant :

http://www.nvidia.fr/Download/index.aspx?lang=fr

Une fois que vous vous êtes rendu sur la page de mise à jour souhaitée, il vous suffira de suivre les instructions indiquées sur le site du constructeur.

Si la machine que vous utilisez est un ordinateur personnel, vous devez avoir les droits pour installer le pilote vous-même.

Si vous utilisez l'un des postes informatiques de votre établissement, vous aurez peut-être besoin des droits de l'administrateur pour procéder à l'installation. Dans ce cas, veuillez vous référer au responsable informatique de votre structure.

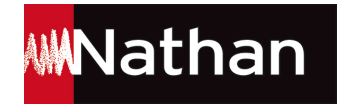

# Comment télécharger et mettre à jour le pilote de ma carte graphique ATI-AMD sous Windows ?

Site AMD : http://support.amd.com/fr/gpudownload/Pages/index.aspx

Nous allons voir, de façon simple et intuitive, comment télécharger un pilote de carte graphique. Pour cela, nous allons reprendre l'exemple de la p. 11 avec la carte ATI-AMD.

NB : vous pouvez à tout instant revenir en arrière, lors des différentes étapes de sélection du pilote.

### Étape 1 - Sélection du type de système

En général on dispose :

- d'unDesktop Graphics (ordinateur de bureau)
- ou d'un Notebook Graphics (ordinateur portable)

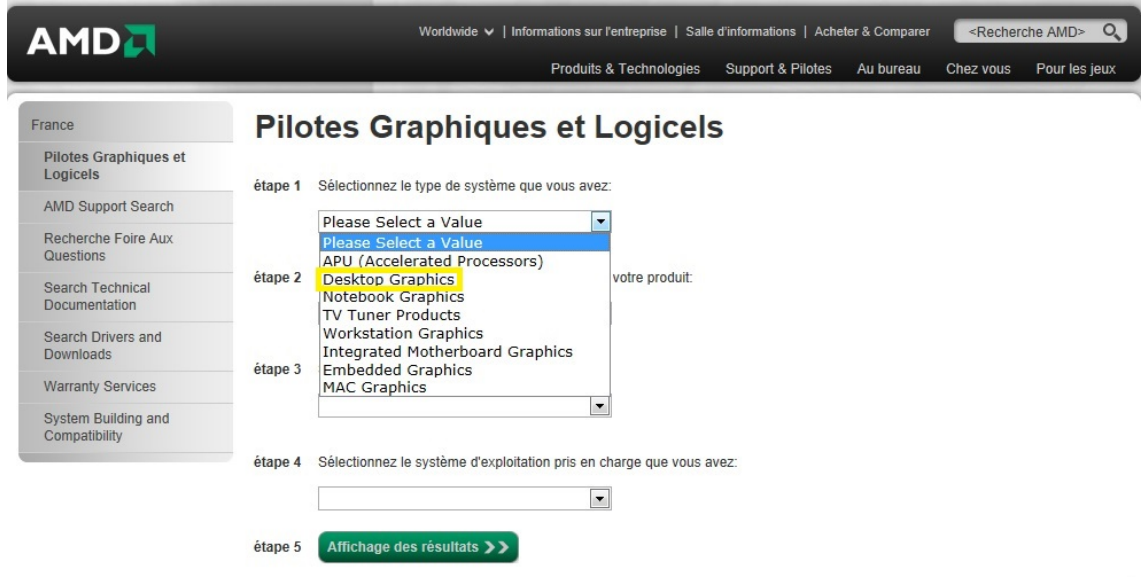

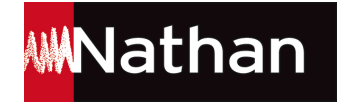

### Étape 2 - Sélection de la famille de produit

Dans notre exemple, le modèle de la carte contient le nom de la famille ATI Radeon HD 2400 XT. La famille correspondante à sélectionner est donc la « Radeon HD Series ».

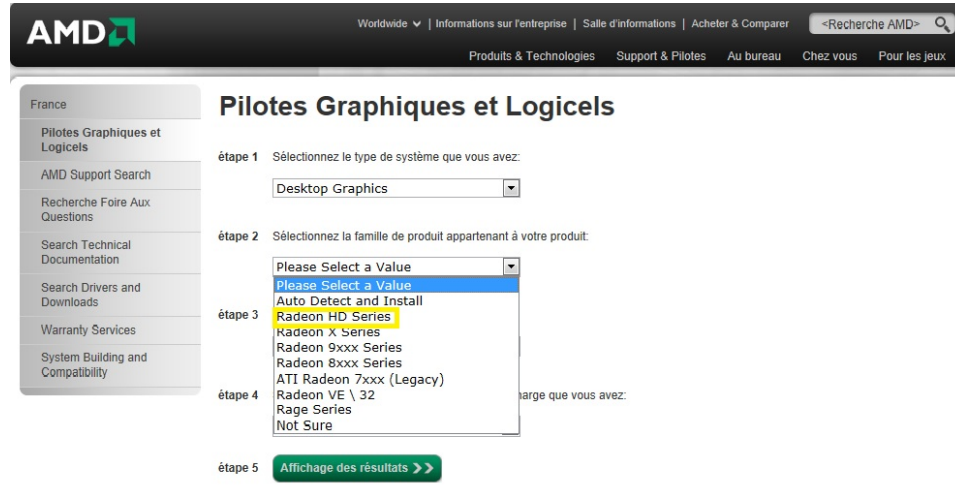

### Étape 3 – Sélection du produit

Après la famille de produit, vous devez sélectionner le modèle du produit : ATI Radeon HD 2400 XT

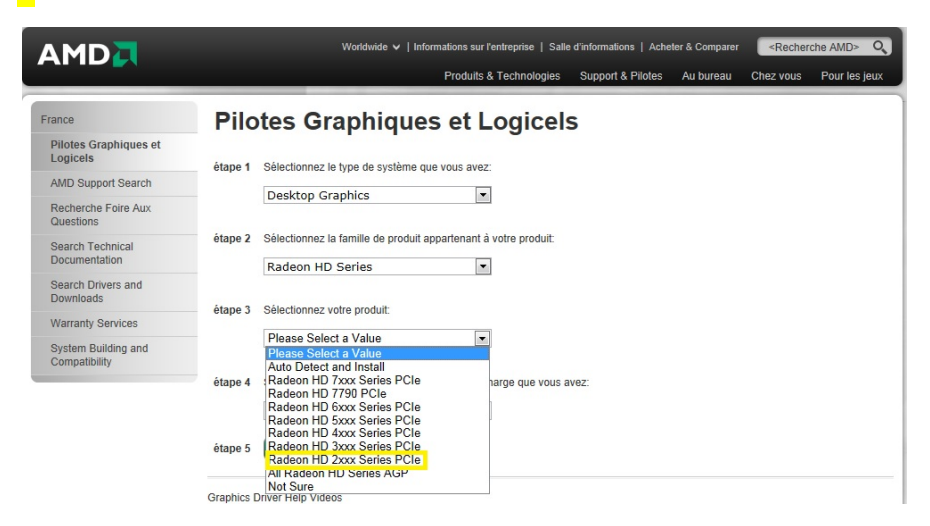

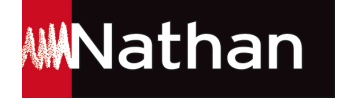

### Etape 4 – Sélection du système d'exploitation

Il faut maintenant sélectionner la version de Windows (ici un Windows 7 - 64 bit). Pour savoir de quelle version de Windows vous disposez, veuillez consulter la question 5 « Comment connaître sa version de Windows : Windows XP, Vista, 7 ou 8 ? ».

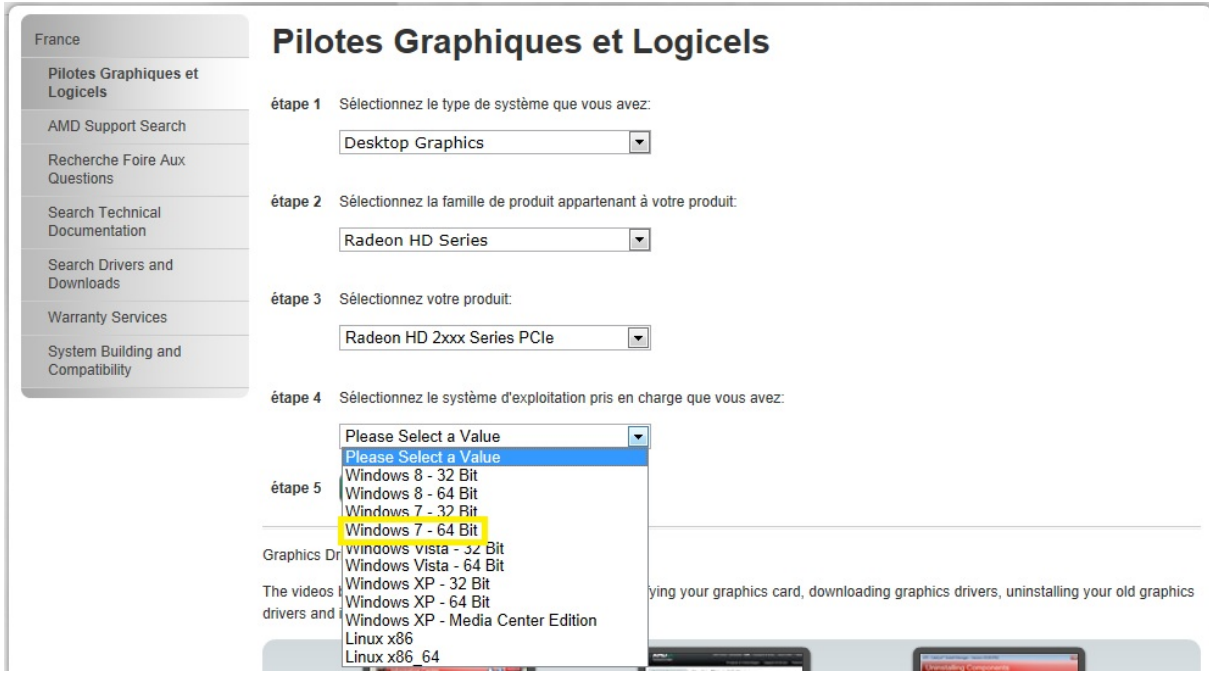

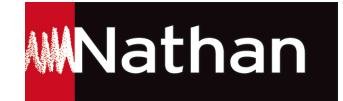

### Étape 5 – Affichage des résultats

Après avoir suivi les 4 étapes précédentes, cliquez sur **Affichage des résultats** 

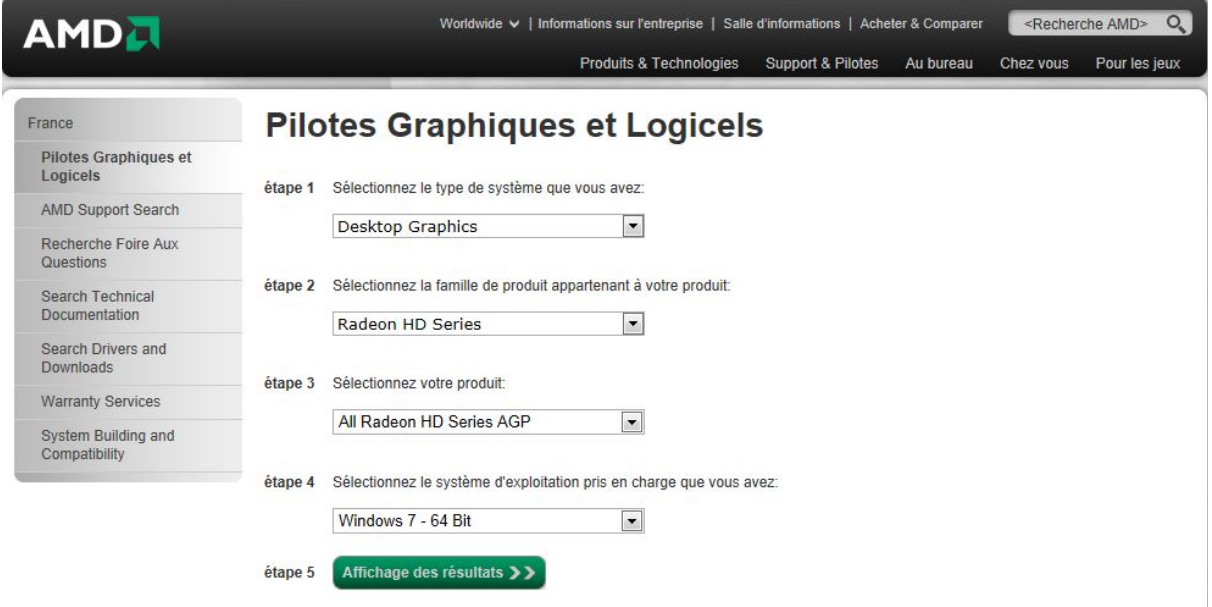

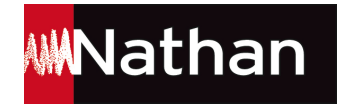

### Étape 6 – Téléchargement du pilote

#### **Downloads**

By clicking the download button, I agree to the Terms and Conditions.

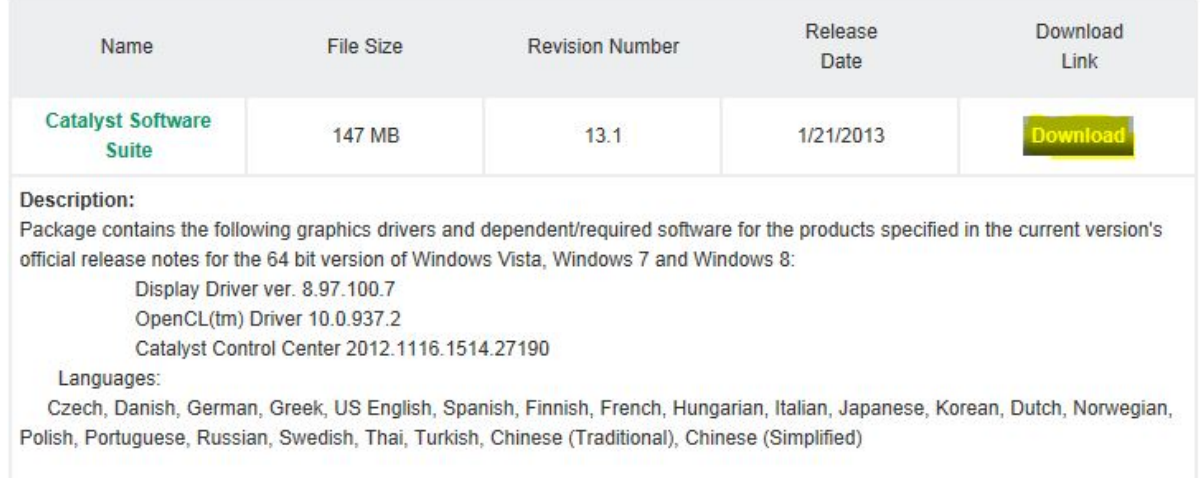

Faites défiler le texte à l'aide de la molette de votre souris pour arriver sur le téléchargement des pilotes (Catalyst Software suite). Si vous avez un doute, la taille du fichier (file size) peut vous aider ; en général il fera plus de 100 Mo.

Un clic sur **Download** vous permettra de télécharger ledit pilote. Voici comment procéder pour la suite :

Vous avez deux options, indiquées en bas de la fenêtre de votre navigateur : Exécuter ou Enregistrer le fichier. Choisir d'Enregistrer

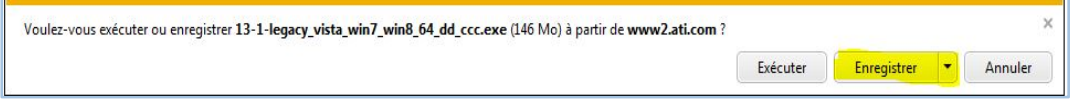

A noter qu'en fonction de votre vitesse de connexion, cela peut prendre entre quelques secondes et plusieurs minutes.

Une fois le téléchargement terminé, cliquez sur **Exécuter** :

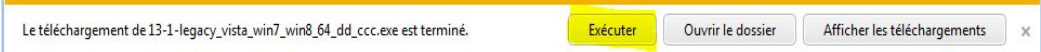

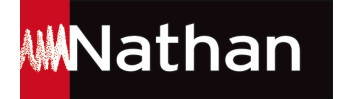

### Étape 7 – Installer le pilote

Dans la nouvelle fenêtre qui apparaît, cliquez sur *Install* :

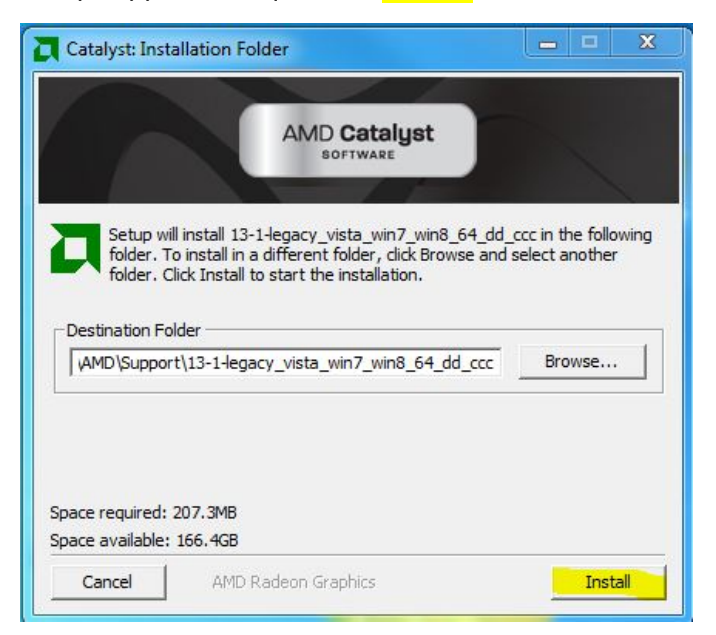

Une fois le contenu du dossier extrait, la nouvelle fenêtre qui apparaît va vous permettre de configurer un certain nombre de paramètres pour la bonne installation de votre pilote.

Tout d'abord, sélectionnez la langue d'installation (**Français**) puis cliquez sur **Suivant** :

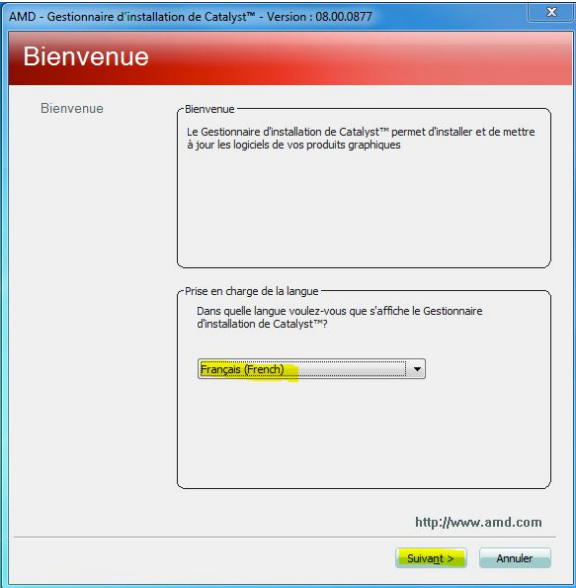

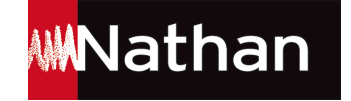

Puis dans la fenêtre « Sélectionner l'opération d'installation », choisissez d'*Installer* :

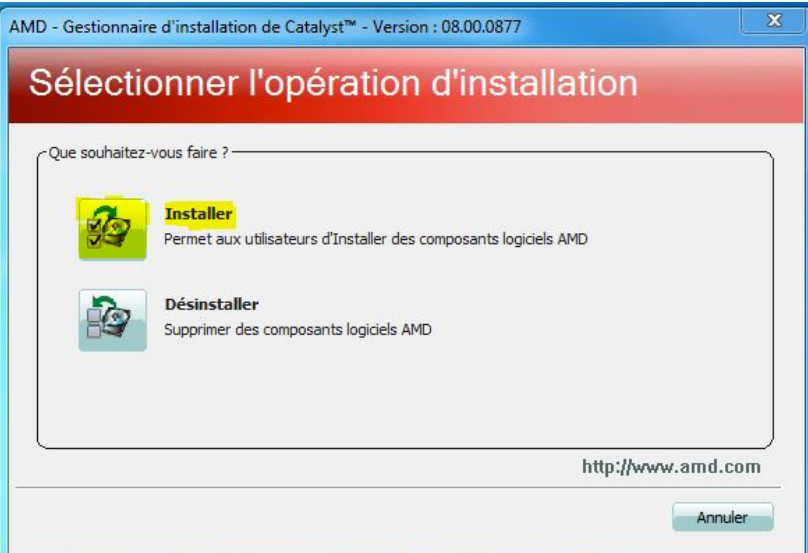

Une fois dans « Bienvenue dans l'installation », sélectionnez Rapide puis cliquez sur Suivant :

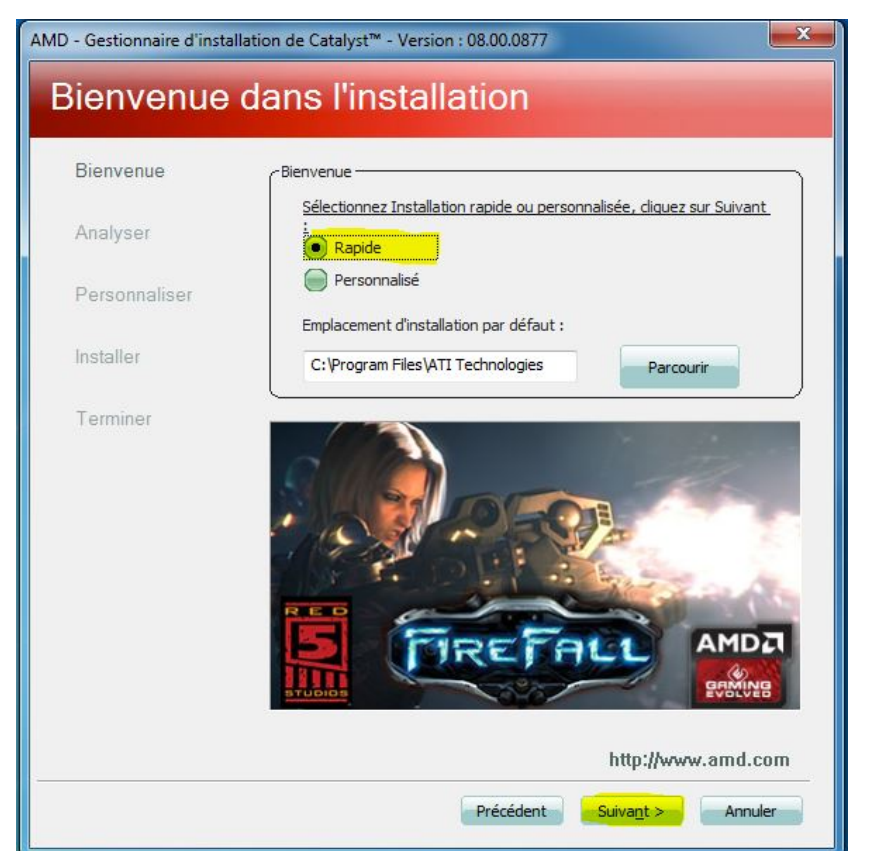

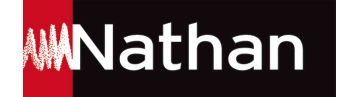

Une fois arrivé(e) sur « Contrat de License d'utilisateur final », cliquez sur **Accepter** 

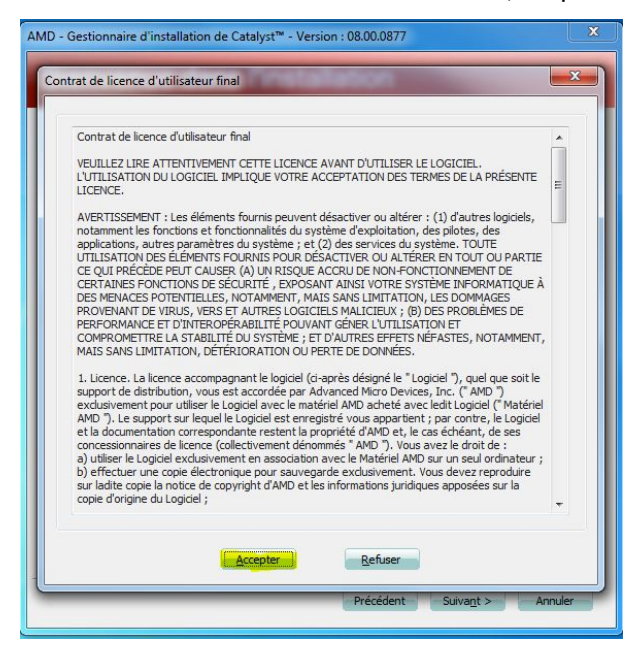

Si une fenêtre vous demandant de « Spécifier le dossier d'installation » apparaît, cliquez sur **Oui** 

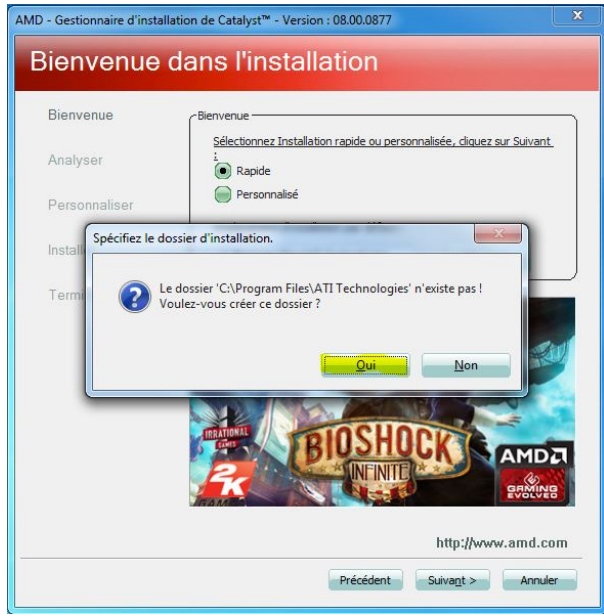

Une fois l'installation terminée, cliquez sur Terminer. Le pilote de votre carte graphique est à jour.

C'est maintenant à votre tour de jouer !

### Bonne découverte !

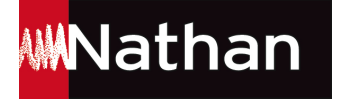

# Comment télécharger et mettre à jour le pilote de ma carte graphique NVIDIA sous Windows ?

Site Nvidia : http://www.nvidia.fr/Download/index.aspx?lang=fr

Nous allons voir, de façon simple et intuitive, comment télécharger un pilote de carte graphique. Pour cela, nous allons reprendre l'exemple p. 11 avec la carte Nvidia.

Il est tout à fait possible de revenir en arrière en cas d'erreur lors des différentes étapes de la sélection du pilote.

**Attention** : dans l'exemple suivant, nous allons prendre un modèle de carte graphique GeForce, modèle le plus couramment vendu par Nvidia pour ses ordinateurs de bureau / portables. La procédure est identique quel que soit le type de produit.

### Étape 1 – Sélection du type de produit

Dans notre exemple, le modèle de la carte contient le nom de la famille Nvidia GeForce 660 GTX. La famille correspondante à sélectionner est donc la GeForce.

# Téléchargements de pilotes NVIDIA

Option 1: Trouve manuellement les pilotes pour mes produits NVIDIA:

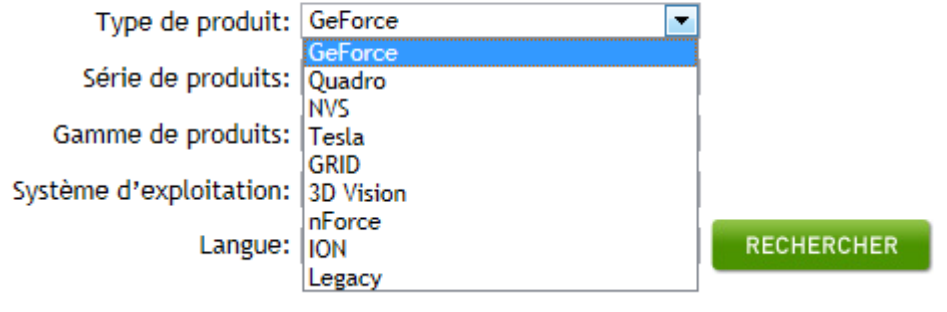

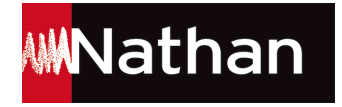

### Étape 2 – Sélection de la série de produits

Dans l'exemple (Nvidia GeForce 660 GTX), nous allons partir sur une série GeForce 600 Series (modèle pour PC de bureau).

### Téléchargements de pilotes NVIDIA

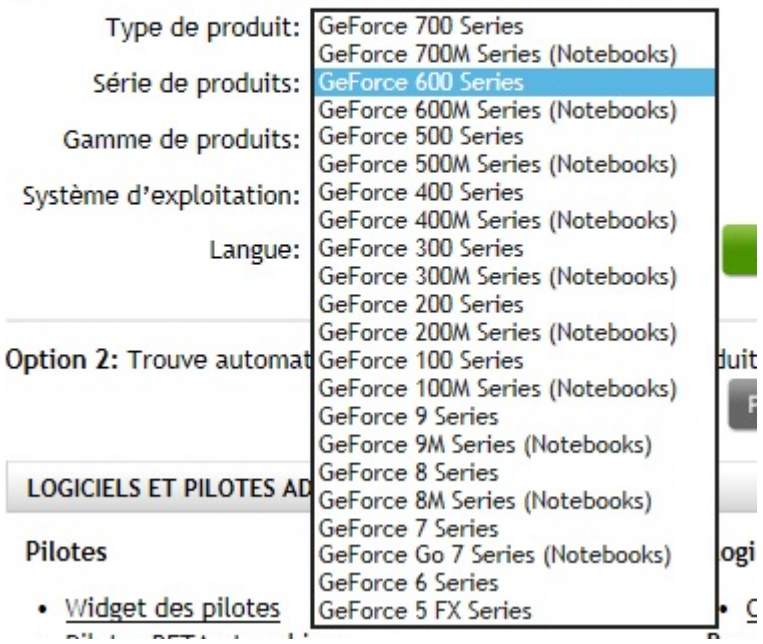

Option 1: Trouve manuellement les pilotes pour mes produits N'

Les modèles « xxxM Series (Notebooks) » concernent les ordinateurs portables (notebooks).

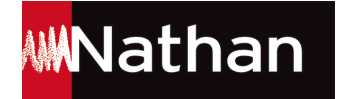

Étape 3 – Sélection de la gamme de produits

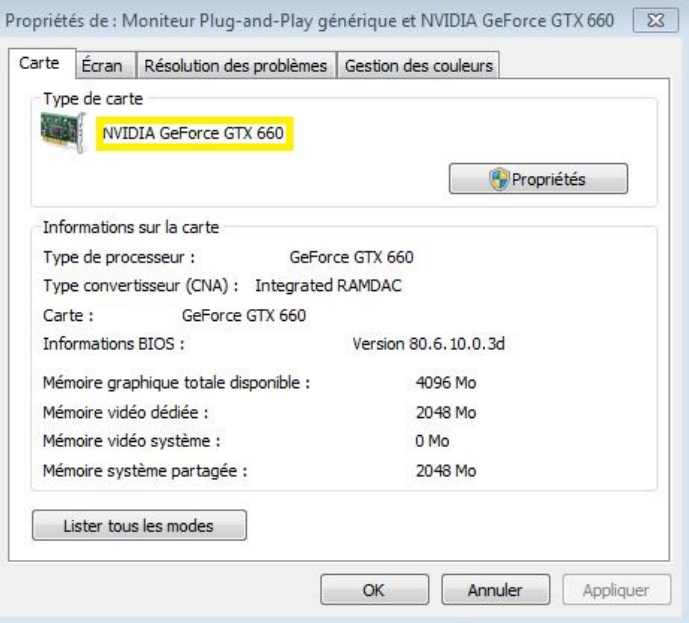

Comme nous l'avons vu précédemment en inspectant notre ordinateur, le produit à sélectionner est le **GeForce GTX 660** :

# Téléchargements de pilotes NVIDIA

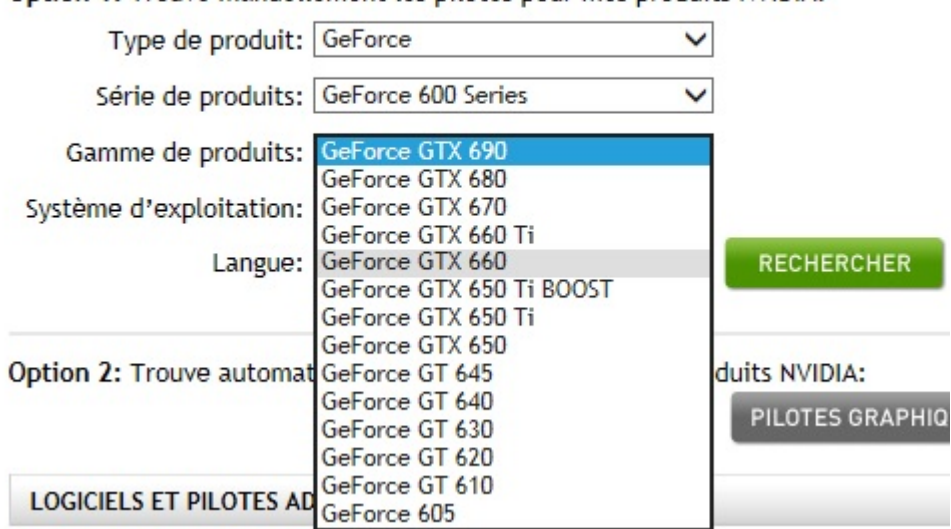

Option 1: Trouve manuellement les pilotes pour mes produits NVIDIA:

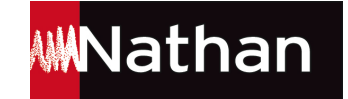

### Étape 4 – Sélection du système d'exploitation

Il vous suffit de *sélectionner votre système d'exploitation parmi ceux proposés* dans le menu déroulant qui s'affiche. Dans notre exemple, il s'agit d'un système Windows 7, 64 bit.

NB : pour connaître votre système d'exploitation, veuillez consulter la question 5 (p. 28) « Comment connaître sa version de Windows ? ».

### Téléchargements de pilotes NVIDIA

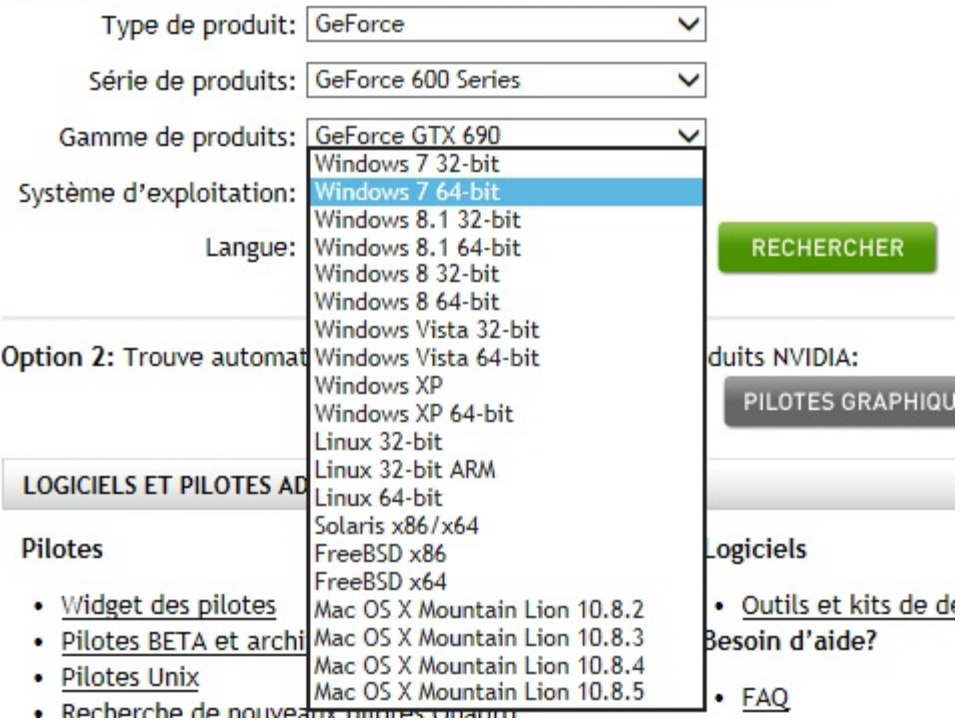

Option 1: Trouve manuellement les pilotes pour mes produits NVIDIA:

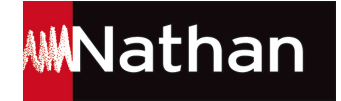

### Étape 5 – Sélection de la langue

Sélectionnez la langue de votre choix dans la liste déroulante. Puis cliquez sur Rechercher.

### Téléchargements de pilotes NVIDIA

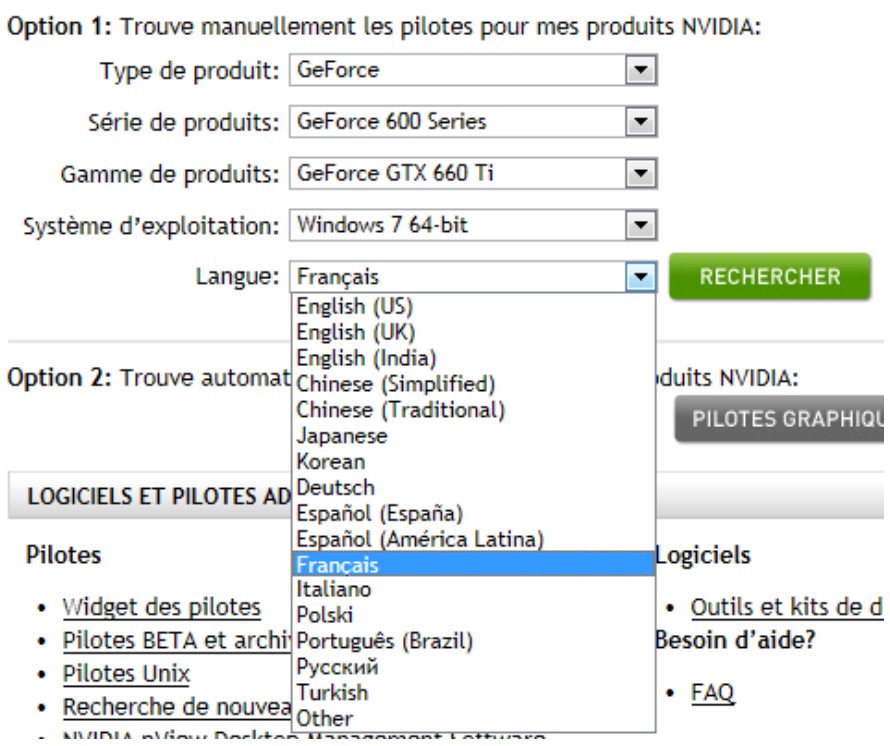

### Étape 6 – Téléchargez le pilote

Il vous suffit ensuite de cliquer sur **Téléchargez**. Si vous avez un doute, la taille du fichier (file size) peut vous aider ; en général il fait plus de 100 Mo.

### **GEFORCE R320 GAME READY DRIVER**

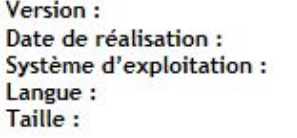

320.49 WHOL 2013.07.01 Windows Vista 64-bit, Windows 8 64-bit, Windows 7 64-bit Français **218 MB** 

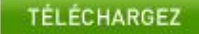

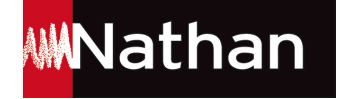

#### Puis cliquez sur **CONFIRMER ET TELECHARGER**

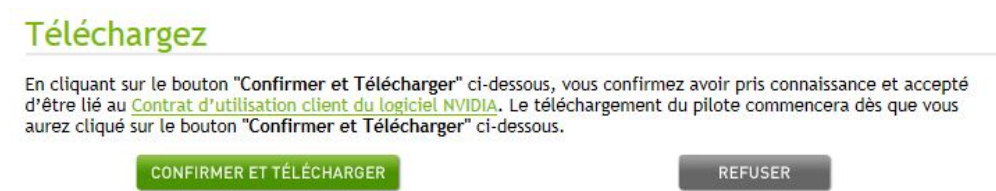

Vous avez deux options, indiquées en bas de la fenêtre de votre navigateur : Exécuter ou Enregistrer le fichier. Choisissez **Enregistrer**.

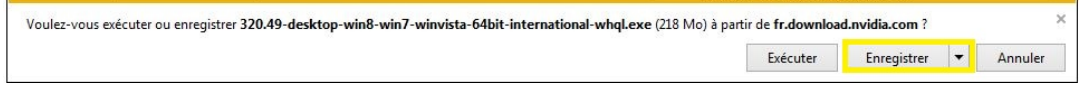

NB : en fonction de votre vitesse de connexion, cela peut prendre entre quelques secondes et plusieurs minutes.

Une fois le téléchargement terminé, cliquez sur **Exécuter** :

#### Étape 7 – Installer le pilote

Dans la nouvelle fenêtre qui apparaît, cliquez sur **OK** :

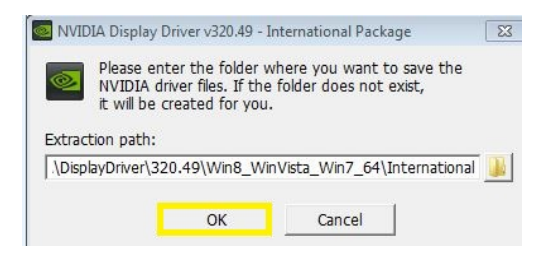

Une fois le contenu du dossier extrait, une nouvelle fenêtre apparaît. L'installeur fait une vérification du système. Une fois celle-ci finie, cliquez sur **ACCEPTER ET CONTINUER** :

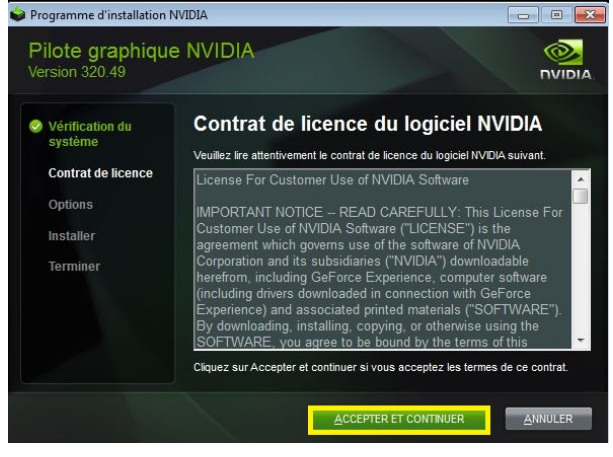

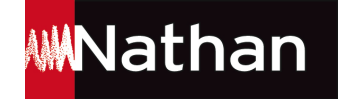

Dans les « Options d'installation », choisissez l'option **Expresse** puis cliquez sur **SUIVANT** :

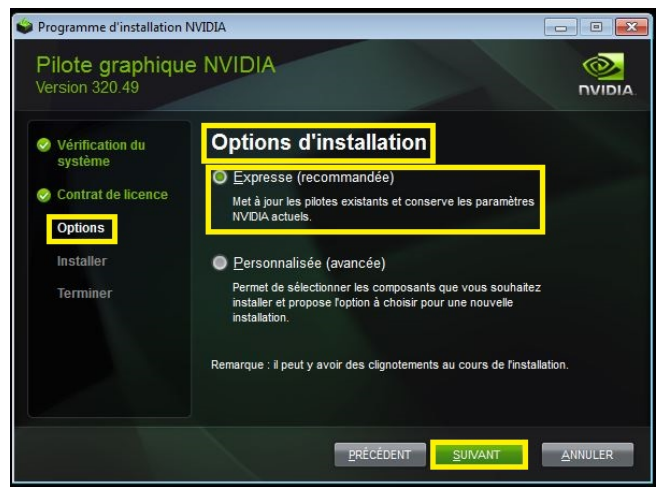

Le pilote va s'installer (cela peut prendre un certain temps). Lorsque vous voyez apparaître le message *Install Complete*, c'est que l'installation est terminée. Vous pouvez alors **FERMER**, le pilote de votre carte graphique est à jour.

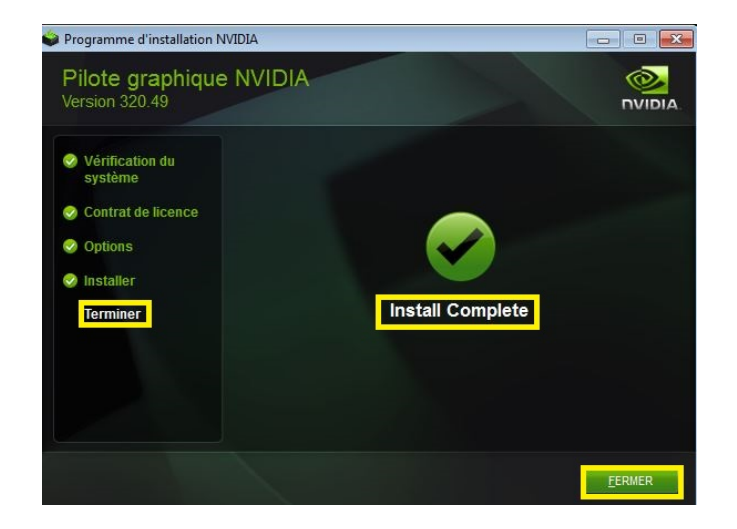

C'est maintenant à votre tour de jouer !

### Bonne découverte !

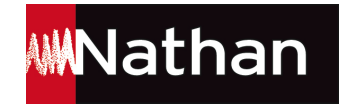

# Comment connaître ma version de Windows : Windows XP, Vista, 7 ou 8 ?

Les ordinateurs datés de fin 2001 fonctionnent en général sous Windows XP, ceux datés de fin 2007 sous Windows Vista, ceux datés de fin 2009 sous Windows 7 et à partir de fin 2012 sous Windows 8.

Mais pour s'en assurer, voici comment procéder :

1. Allez dans le menu **Démarrer** (par défaut en bas à gauche de l'écran) :

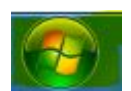

### 2. Allez dans le **Panneau de configuration** :

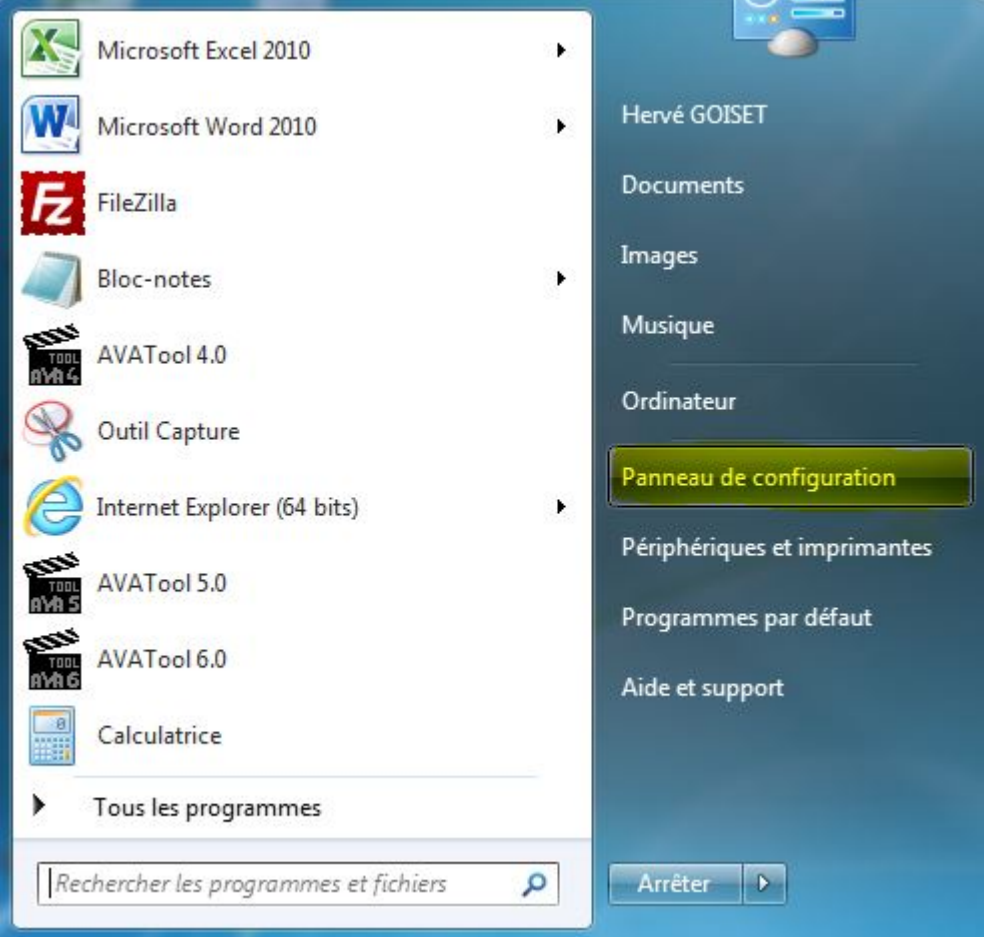

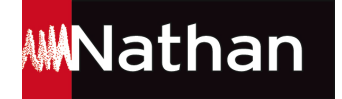

#### 3. Allez dans Système et sécurité

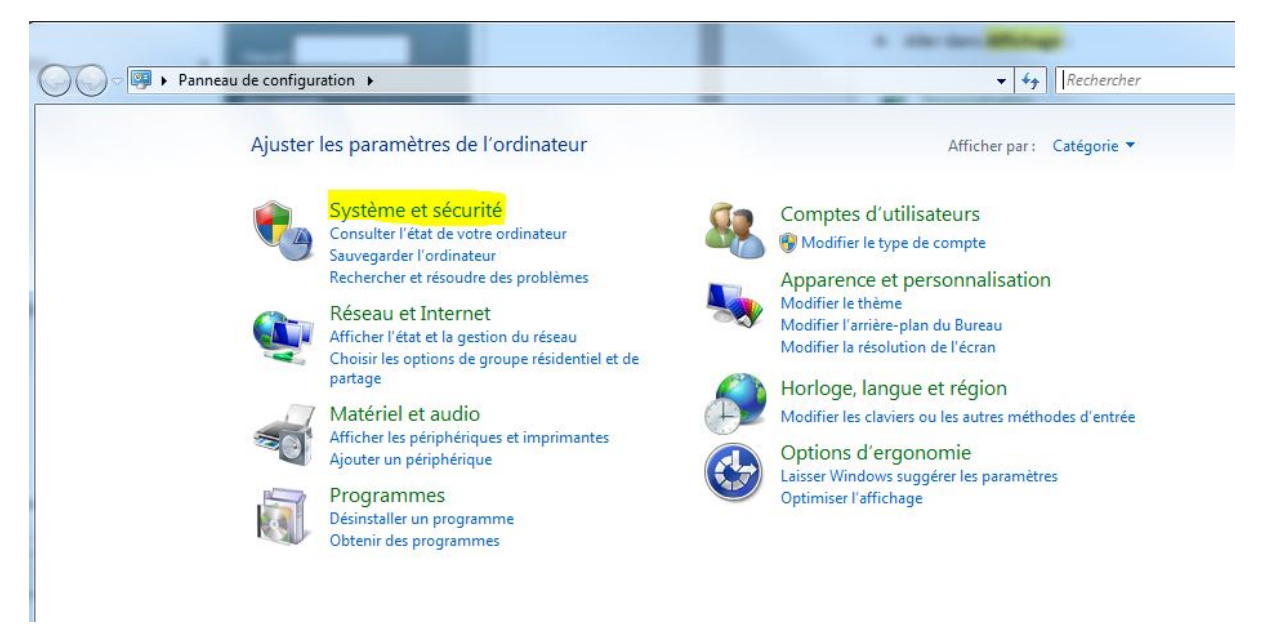

#### 4. Allez dans Système

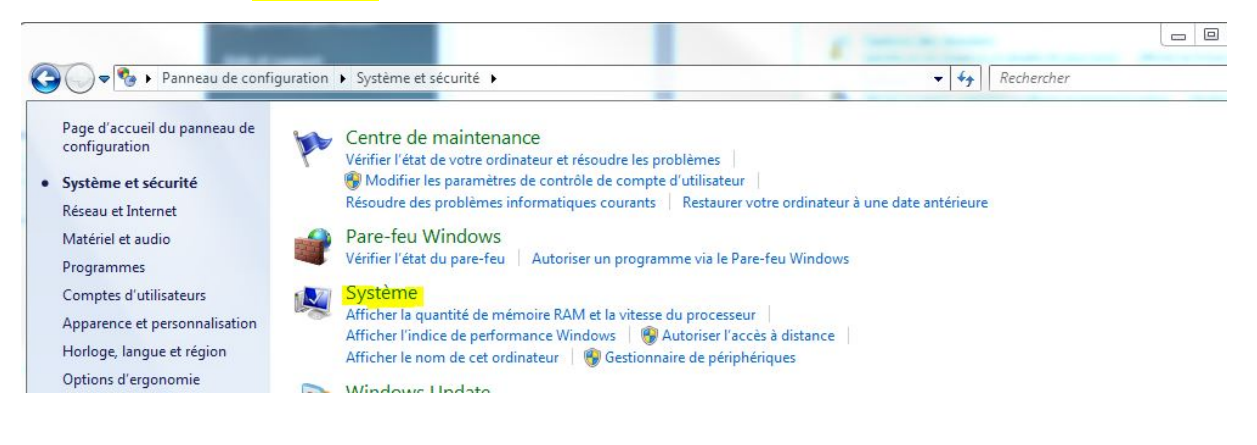

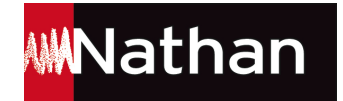

5. Dans les *Informations système générales*, se trouvent *l'édition de Windows* utilisée (Windows XP, Vista, 7 ou 8) et le Type du système (32 ou 64 bit)

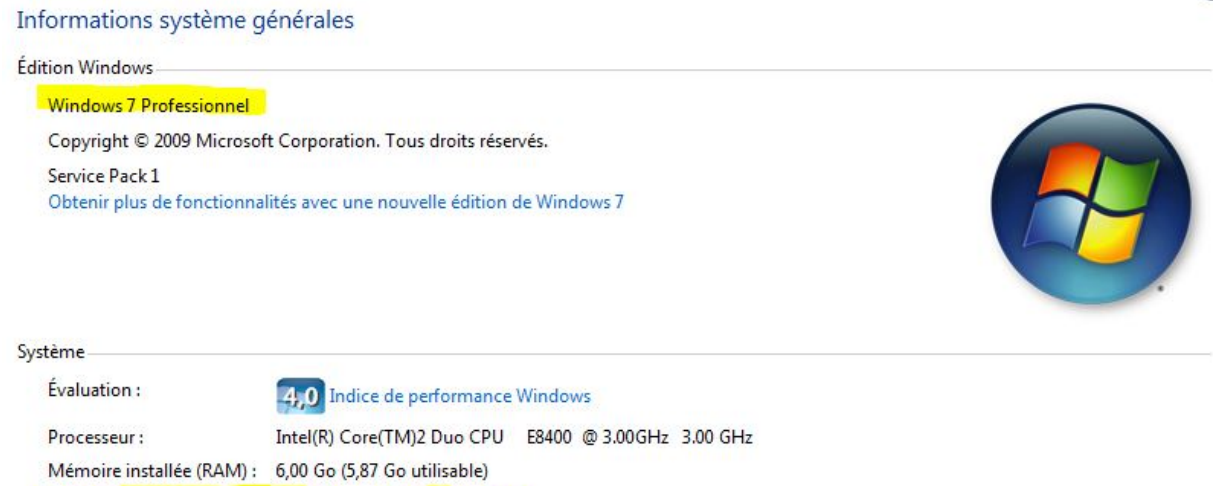

Type du système : Système d'exploitation 64 bits<br>Stylet et fonction tactile : La fonctionnalité de saisie tactile ou avec un stylet n'est pas disponible sur cet écran

. . . . . . . . . . . .

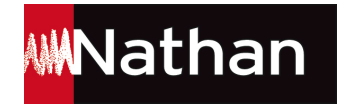